## **[SB Online]への参加方法 オンライン視聴サイト**

## How to access SB Online

「サステナブル・ブランド国際会議2023東京・丸の内(SB 2023 TOKYO-Marunouchi)」または、同時開催イベント「第5回未来 まちづくりフォーラム」にオンライン参加いただくためには、

**[SB Online][\(オンラインライブ・アーカイブ視聴\)](https://sustainablebrandsonline.jp/login)のID・パスワードの設定が必要です。**

事前に下記の流れに沿って、パスワードを設定をお済ませください。[\\*マイページと](https://area18.smp.ne.jp/area/p/lcsj9lhnem2oekgn3/j3pC5a/login.html) [[SB Online](https://sustainablebrandsonline.jp/login)]のID・パスワードは共通です。

## **[マイページ](https://area18.smp.ne.jp/area/p/lcsj9lhnem2oekgn3/j3pC5a/login.html?_fsi=L2vPP6k3)・[SB [Online](https://sustainablebrandsonline.jp/login)]用 パスワードの設定方法**

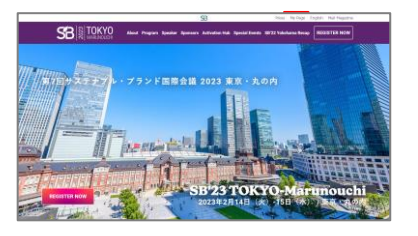

1. オフィシャルサイトの右上の「My [Page](https://area18.smp.ne.jp/area/p/lcsj9lhnem2oekgn3/j3pC5a/login.html)」をクリックしてください。

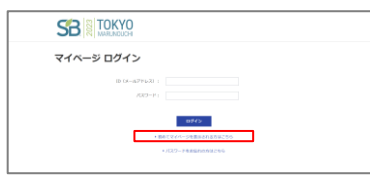

2. 「初めてマイページを表示される方はこちら」を開き、次のページで 「ID(メールアドレス)」に参加登録時に使用したメールアドレスを入力してください。

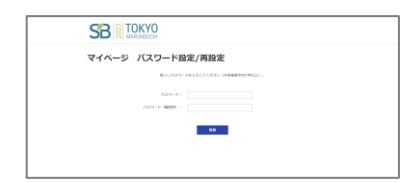

3. 入力したメールアドレス宛に事務局よりメールが届きます。 届いたメールから、パスワード設定のURLを開いてください。

**メール件名:【SB'23 TOKYO-Marunouchi (または同時開催イベント)】マイページ パスワード設定/再設定手続きのご案内**

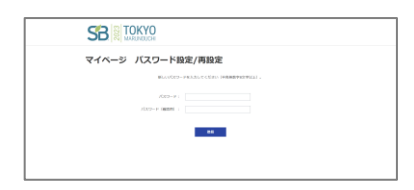

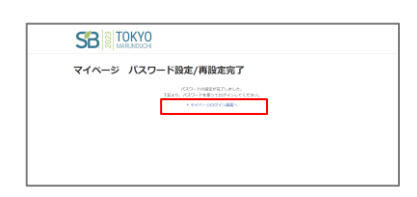

ログイン (オンラインライブ/アーカイブ機構)<br>-。<br>メモステナスト・アランドに記事者はの変われ、事業性が引き続く となってからまし<br>- どものをかえ、2000年8月11日(人)・8月、6日、に声が失ったていていました。

- 4. パスワード設定を行ってください。
- 5. パスワードの登録が完了したら、完了です。 パスワードを忘れずに保管してください。

パスワード設定が完了したら、**[SB [Online](https://sustainablebrandsonline.jp/login)]**にて、ID・パスワードを入力してログインしてください。 ※**[「マイページ」](https://area18.smp.ne.jp/area/p/lcsj9lhnem2oekgn3/j3pC5a/login.html) と[SB [Online](https://sustainablebrandsonline.jp/login)]は異なります。 「[マイページ](https://area18.smp.ne.jp/area/p/lcsj9lhnem2oekgn3/j3pC5a/login.html)」 から[SB [Online](https://sustainablebrandsonline.jp/login)]にアクセスいただくことはできません。**